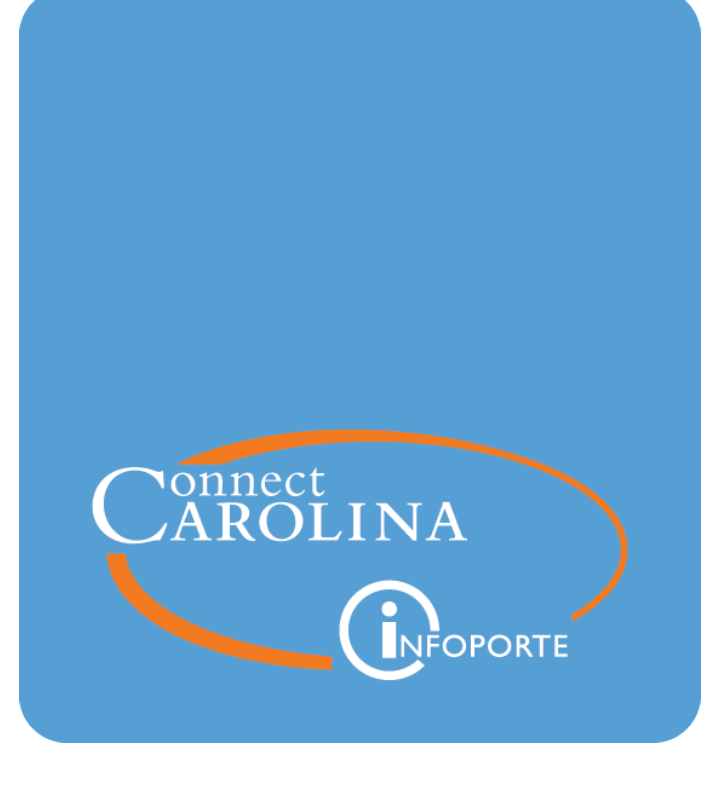

# Using the OSR Payments Report

VERSION: December 2018

# **OSR Payments Report**

# **Purpose of the OSR Payments Report**

The OSR Payments Repor**t** shows all payments received from sponsors since the go-live of ConnectCarolina on October 1, 2014.

It is possible for errors to occur when processing sponsor payments, such as amounts received on the wrong project or account. The OSR Payment Report allows you to carefully review payments and verify they are correct.

If you identify missing or incorrect information, please send an email to the Offise of Sponsored Research (OSR) Help Desk at osraccountsreceivable@unc.edu. OSR needs your partnership to ensure all project payments are made and sitting in the right place.

# **Who Uses This Report**

This report is primarily used by research administrators and business managers.

## **Where the Information Comes From**

This reports pulls information from the General Ledger's Actuals ledger.

# **Where to Find the Report**

The OSR Payments Report is located in InfoPorte here: Dept Accounting > Grants > OSR Campus Reports. This report is a SAS report. For more information on working with SAS reports, see *Running SAS VA Reports , page 1*.

# **Overview**

#### **Journal types**

The OSR Payment Report shows payments as journals. There are four possible journal types on the report:

- <sup>l</sup> **Payment journal** a payment from the sponsor in which there is an associated invoice. Payment journals start with ARP.
- <sup>l</sup> **Maintenance journal** an adjustment that OSR made to a Payment journal. For example, a maintenance journal might be entered to move a payment from one project to another because the original payment was made to the wrong project. Maintenance journals start with ARM.
- **Direct journal** payment to a project where there is no associated invoice. Direct journals start with ARD.

<sup>l</sup> **Cash journal** - balancing cash journal entries. These have a zero-sum effect on the payment balance. Cash journals start with ARC.

There are two fields on the OSR Payment Report that identify the journal type: the journal template and the journal ID.

The table below lists the four journal types, their journal template, and the three-letter preface for their Journal ID.

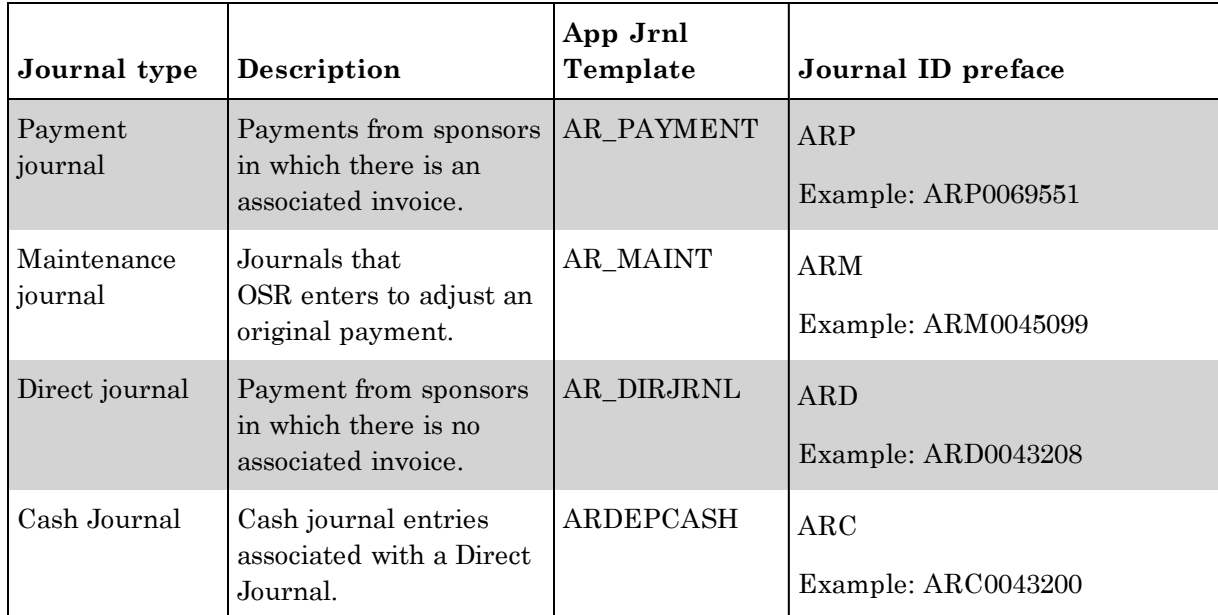

#### **Why is the journal type important?**

The journal type is important because it shows the chronology of payment activity for your projects. For example, if you view your payments in order by date, you can see each original payment (lines with AR\_PAYMENT or AR\_DIRJRNL) and any adjustments (lines with AR\_MAINT).

#### **Summary and Detail Views**

The OSR Payment Report has two views, summary and detail. The summary view shows a total amount, by project, by journal type. The detail view shows a unique row for each journal. The total of the rows on the detail view for each journal type equal the summed row on the summary view.

### **Steps - OSR Payments Report**

The OSR Payments Reports is run using the SAS VA reporting tool. Below are the steps for running the OSR Payments Report specifically. For more information on working with SAS reports, see *Running SAS VA Reports , page 1*.

Follow these steps to run the OSR Payments Report:

1. Open InfoPorte and navigate to:

Finance > Dept Accounting > Grants > Grant Reports > OSR Campus Reports

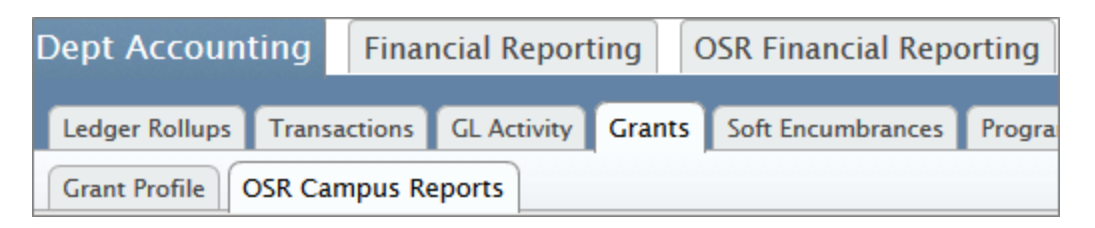

2. Select the OSR Payments Report.

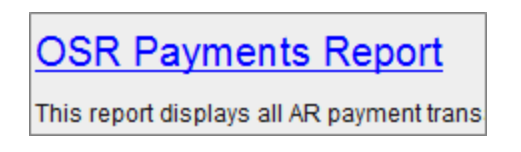

3. Click on one of the filter buttons to search by Contract Number or Project ID.

Note: In this example, we search by Project ID.

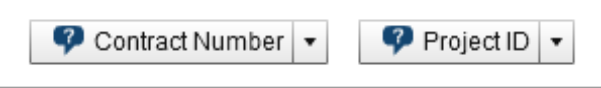

4. Type the **Project ID** and press the **Enter** key.

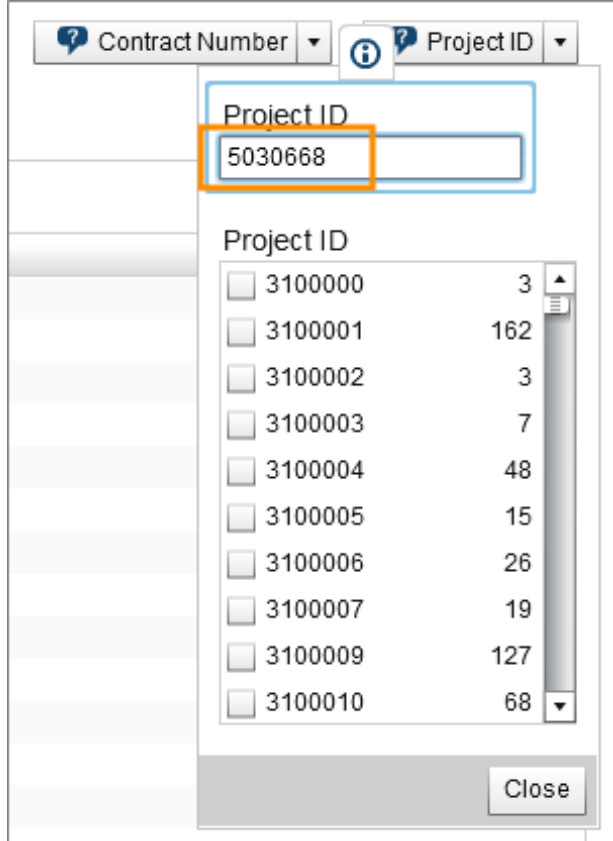

5. Check the box beside the **Project ID** and then click the **Close** button.

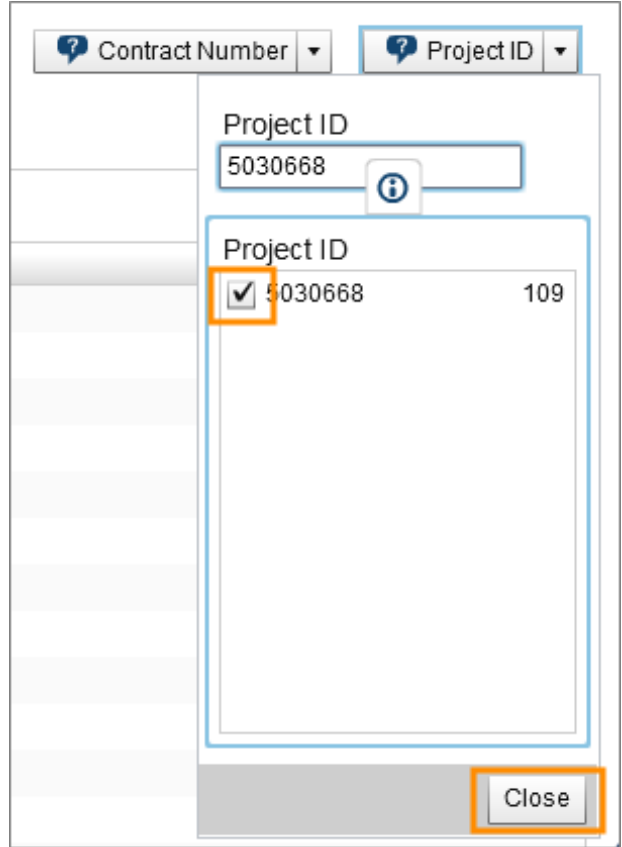

Result: The system displays the summary view. The summary shows total amounts, by account and journal type.

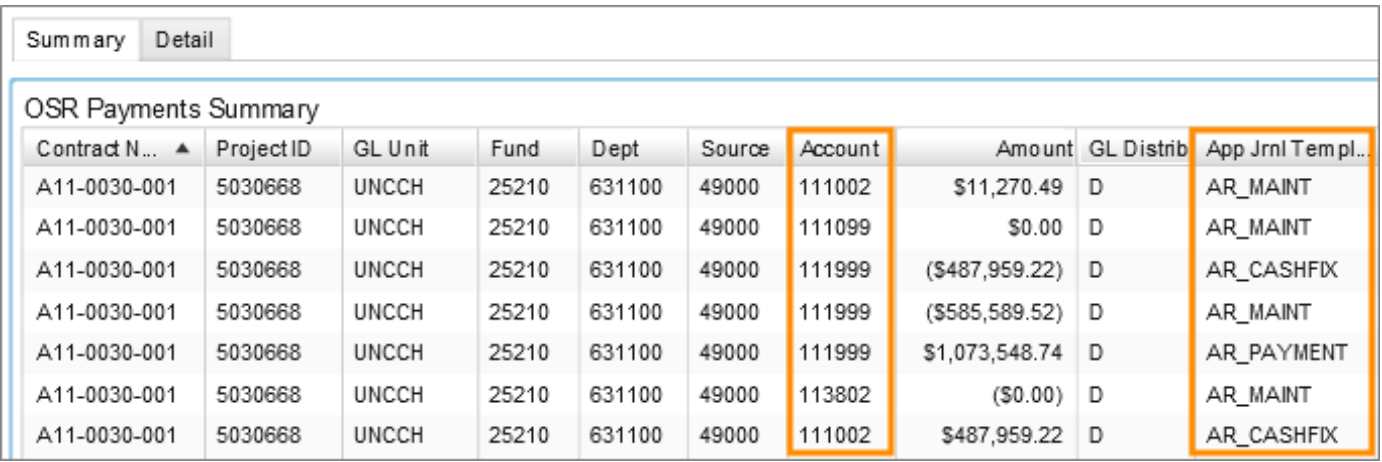

10. Click the **Detail** tab.

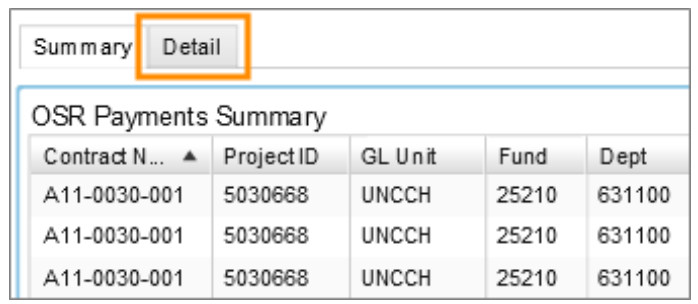

Results: InfoPorte displays the detail view. Each row is a unique journal. Just like the summary view, there are four possible journal types: payment, maintenance, direct journal, and cash journal.

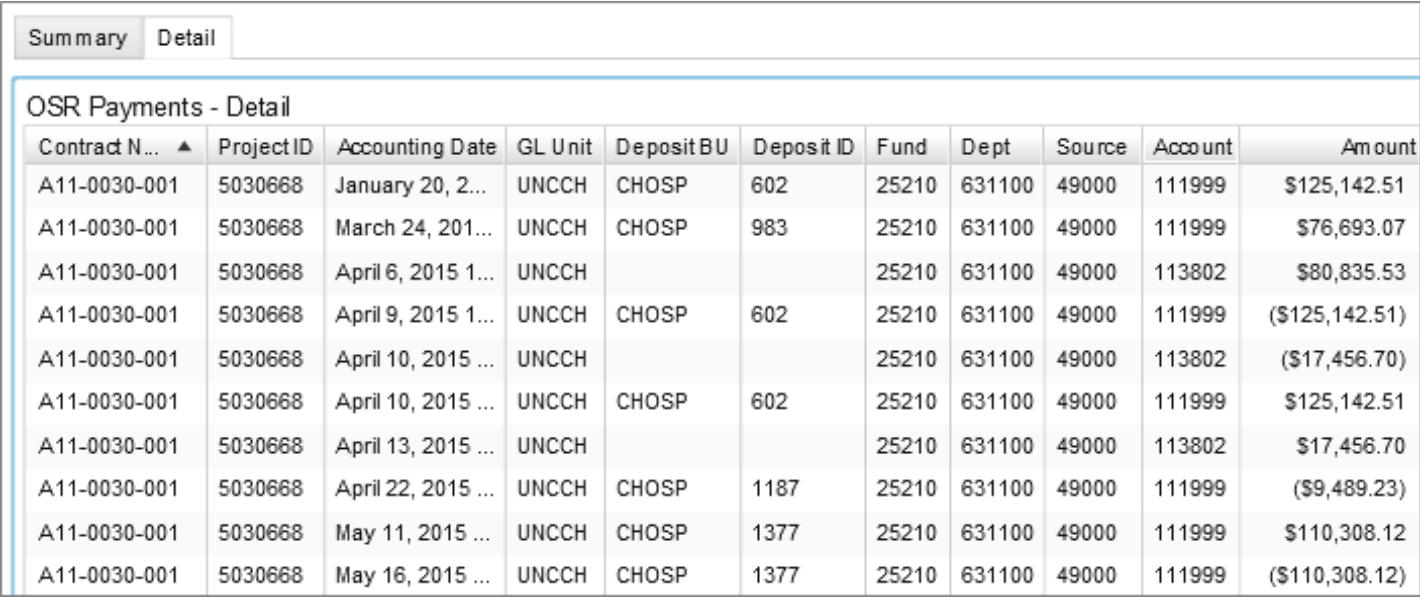

#### **Reviewing the Detail Information**

The detail view shows each journal for each project. For example, in the first screen below, the journals for project 5030668 include:

- On January 20, 2015, a payment was received for \$125,142.51, Journal ID ARP0023055.
- On April 9, 2015, a maintenance journal was entered to move the amount of \$125,142.51, Journal ID ARM0058668.
- On April 10, 2015, a payment was received from the sponsor for  $$125,142.51$ , Journal ID ARP0047141.

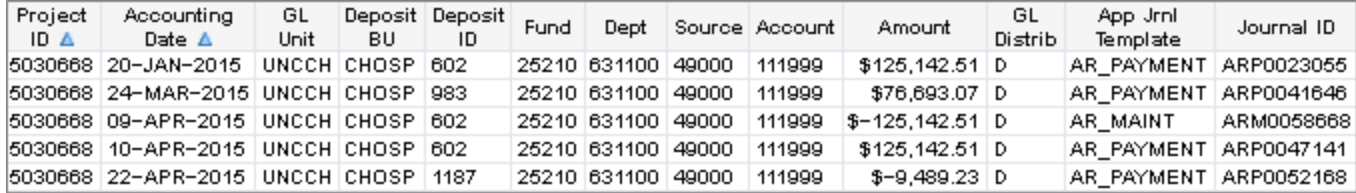

As another example, in the screen below, project 5030669 has the following journals:

- On March 27, 2015, a direct journal was made for \$725.00, Journal ID ARD0043208.
- On March 27, 2015, a journal was entered, Journal ID ARC004320, to balance the cash accounts associated with the direct deposit, Journal ID ARD0043208.

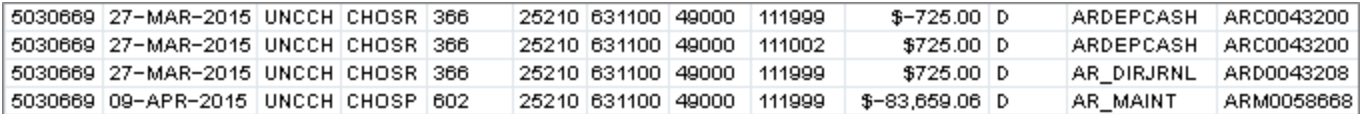

The total of the lines for each journal type on the detail view should equal the summed amount on the summary view.

#### **Other Notes on Reviewing Payment Information**

In addition to reviewing the payment history, review the Payments Report for:

- Chartfields:
	- $\circ$  Fund are all funds in the 252 group? Any non-252 fund is an error.
	- <sup>o</sup> Department are there any department that don't seem right?
	- <sup>o</sup> Source are there any Source codes that don't seem right?
	- <sup>o</sup> Account This report shows the 111999 account for all payment, maintenance, and direct cash journals.
- Amount amounts with a negative sign mean a cash reduction
- App Jrnl Template Indicates the type of journal
- Journal ID. The three-letter preface indicates the journal type.

Contract Project Accounting GL Unit Deposit Deposit Fund Dept Source Account Number A ID A Date ▲ BU A ID A A11-0030-001 5030668 22-APR-2015 UNCCH CHOSP 1187 25210 631100 49000 111999 A11-0030-001 5030668 11-MAY-2015 UNCCH CHOSP 1377 25210 631100 49000 111999 A11-0030-001 5030668 16-MAY-2015 UNCCH CHOSP 1377 25210 631100 49000 111999 A11-0030-001 5030668 16-MAY-2015 UNCCH CHOSP 1377 25210 631100 49000 111999

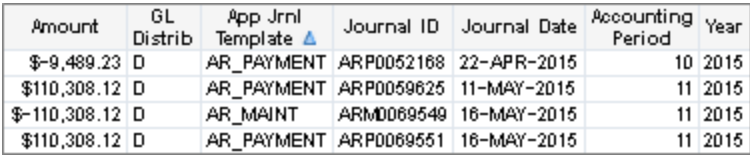

## **Working with the Report Data**

To work with the data from the online view , right-click in any cell. A menu appears with options for viewing and working with the data, such as sorting, exporting, and printing.

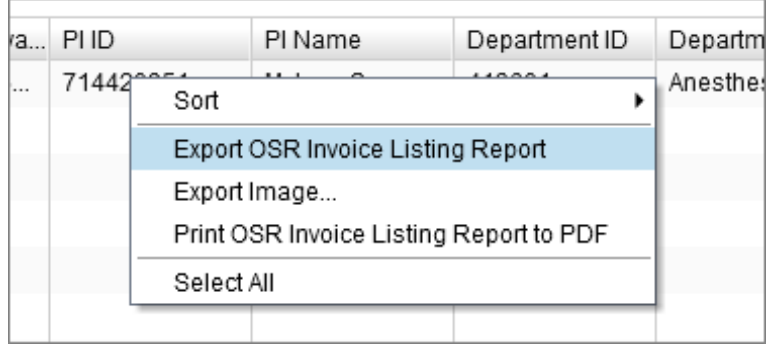

# **Refreshing the Page**

Once you've run the report and want to refresh the page to run it again with a new set of data, click the **Refresh Report** button in the top right-hand corner of the screen.

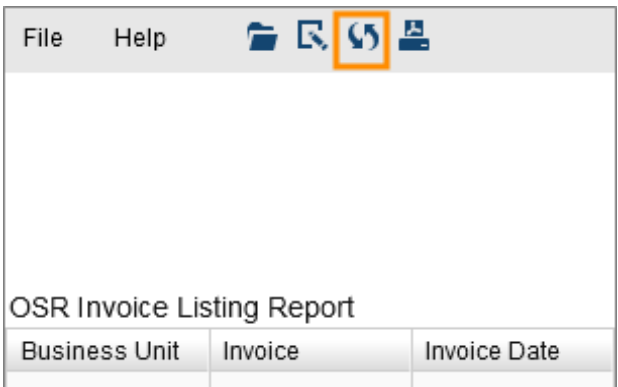